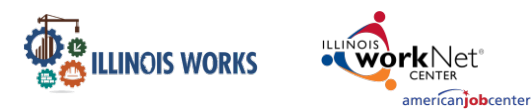

### **Purpose**

In Partner Engagement & Management, Service Provider Managers have access to a tool that allows users to add partner sites in the Pre-Apprenticeship Program.

#### **Who Enters/Maintains Data**

• Grantee/Service Provider enters customer demographic information and their assigned training provider.

# **Access Partner Details**

- 1. Log in to [www.illinoisworknet.com](http://www.illinoisworknet.com/)
- 2. Select My Dashboard and select Customer Support Center/IWIS.
- 3. Select Groups and then select IL Works.
- 4. Select Partner Engagement & Management
- 5. If you are associated with multiple providers/locations for the program, theywill display as a list. Select the Intermediary/Provider.
- 6. Click the Search button.

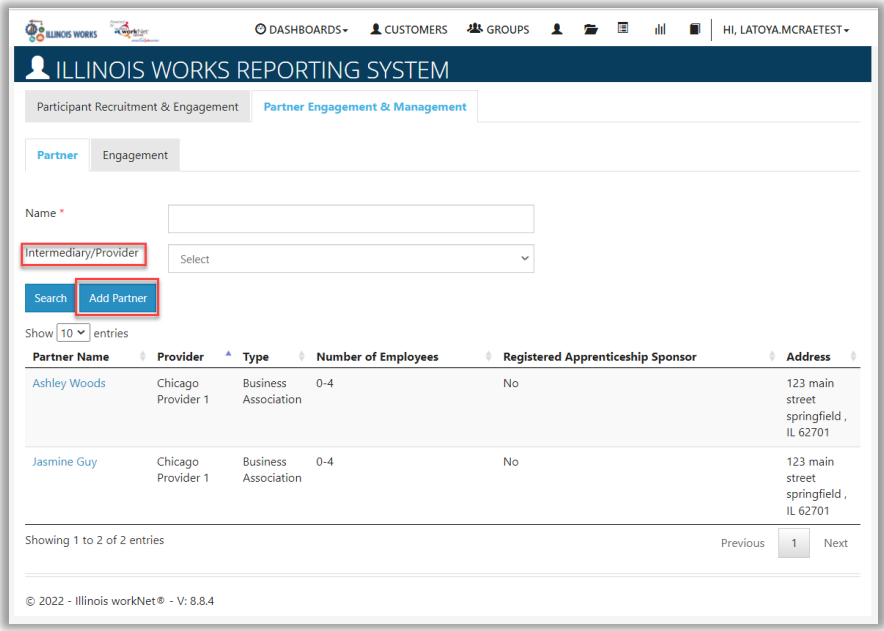

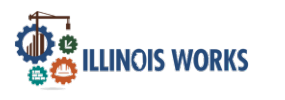

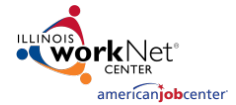

Partner Engagement & Management

# **Add a Partner**

- 1. On the Participant Recruitment & Engagement Management screen, select the Add Partner button.
- 2. Enter the following information for each partner engagement:
	- a. Partner Name
	- b. Type
		- i. Business
		- **Association** ii. Industry
		- Association
		- iii. Employer
		- iv. Government Agency
		- v. Community Based **Organization**
		- vi. Public University or College
		- vi. Community College
		- vi. Vocational Technical School
		- ix. Private for-Profit **Training**
		- x. High School
		- xi. Union
	- c. Number of Employees
	- d. Apprenticeship Sponsor
	- e. Street
	- f. City
	- g. State
	- h. Zip Code
	- i. Provider
- 3. Click the Add Partner Information button.

On the Partner tab of Participant Engagement & Management, Service Provider Managers can search and update partner information.

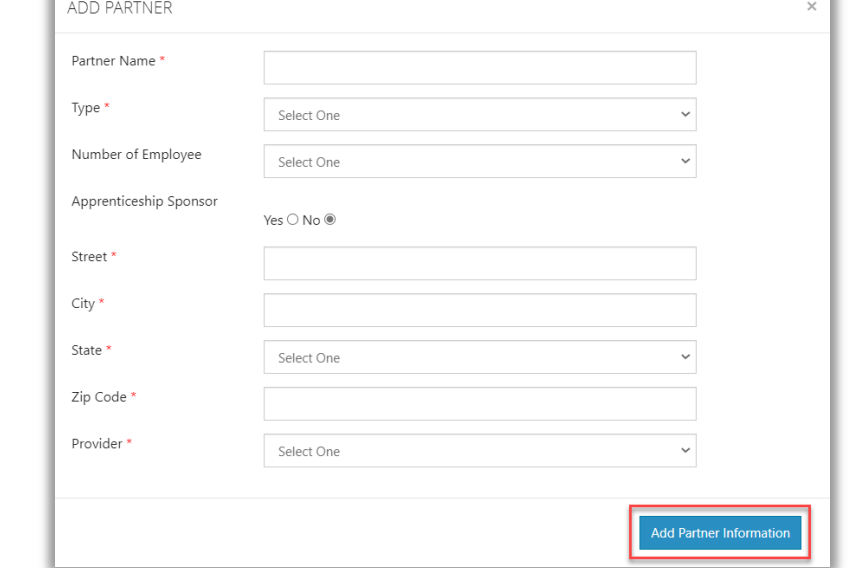

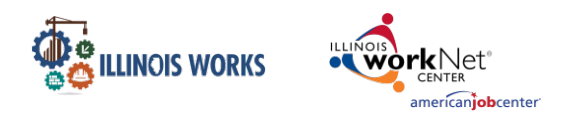

# **Illinois Works Reporting System** Partner Engagement & Management

# **Edit Partner Information**

- 1. Enter the partner name in the Name field.
- 2. Click Intermediary/Provider and select the provider.
- 3. Click the Search button.
- 4. Click the Partner Name and update the partner information.
- 5. Then, click the Update Partner Information button.

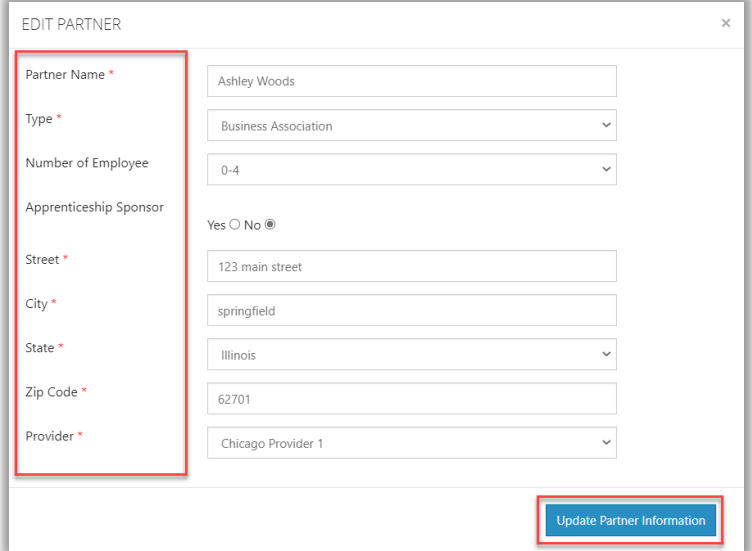

# **Add Engagement**

1. On the Participant Recruitment & Engagement Management screen, on the Engagement tab, select the Add Engagement button.

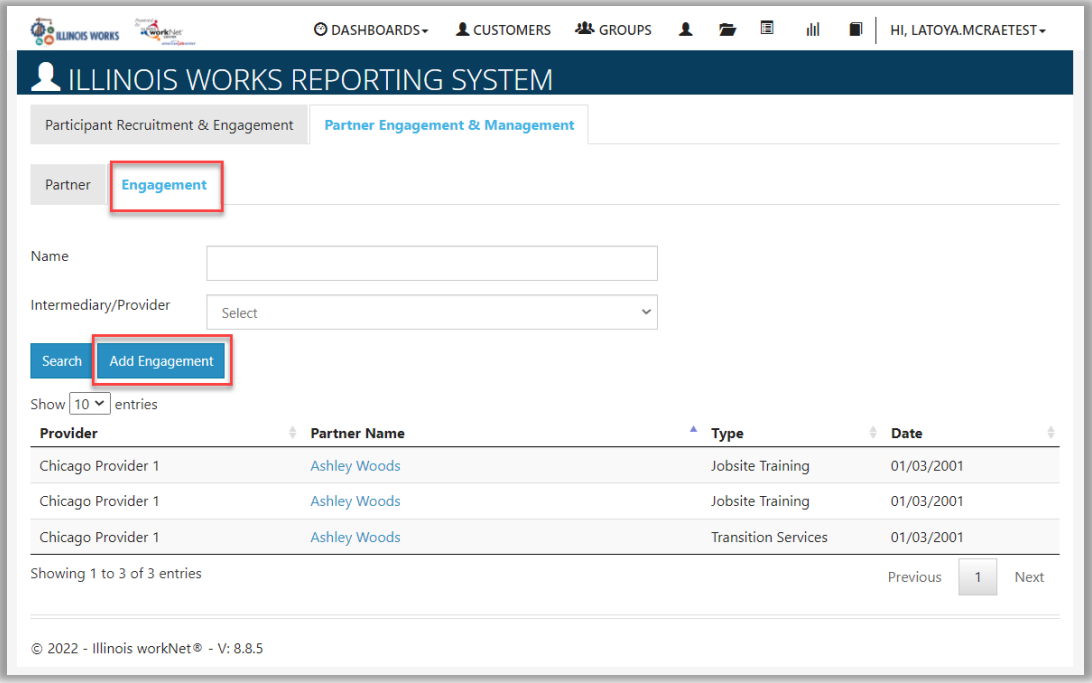

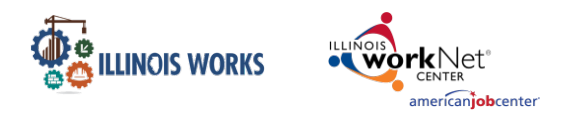

- 2. Enter the following information for each engagement:
	- a. Partner
	- b. Type
	- c. Date
	- d. Click the Add **Engagement** button.

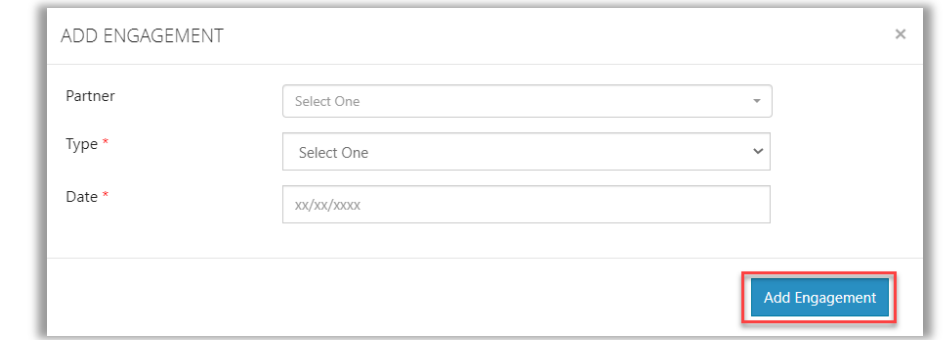

# **Edit Engagement Information**

- 6. Enter the partner name in the Name field.
- 7. Click Intermediary/Provider and select the provider.
- 8. Click the Search button.
- 9. Click the Partner Name and update engagement information.
- 10. Then, click the Add Contact Note or Update Engagement button.

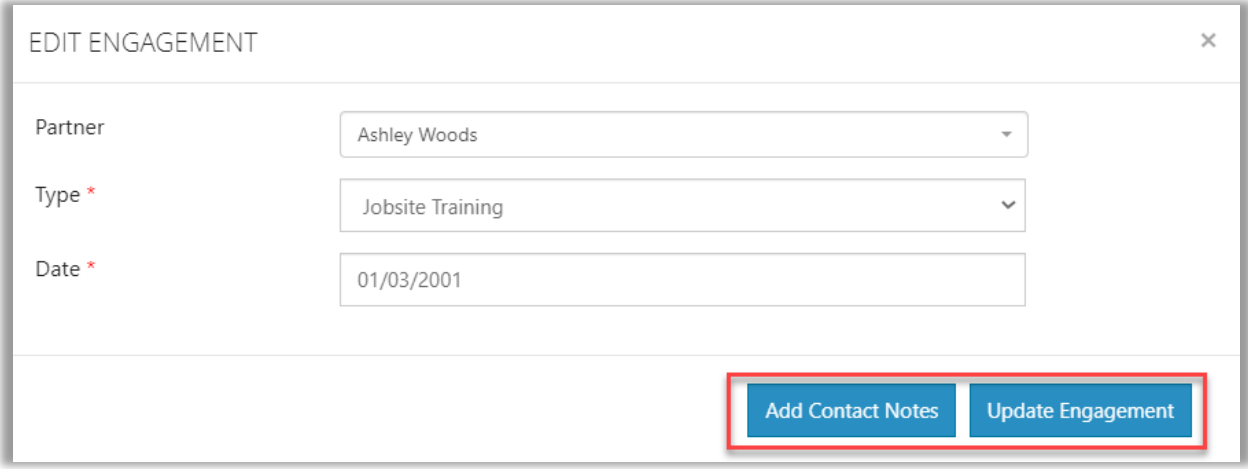

**Note:** When editing an engagement, Service Providers can add a contact note to provide additional information regarding that engagement.

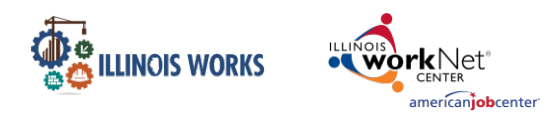

# **Adding Contact Notes**

- 1. Enter the following information:
	- Subject
	- Comment
- 2. Click on Add Contact Note button.
	- A message box will appear stating Contact Note Added.

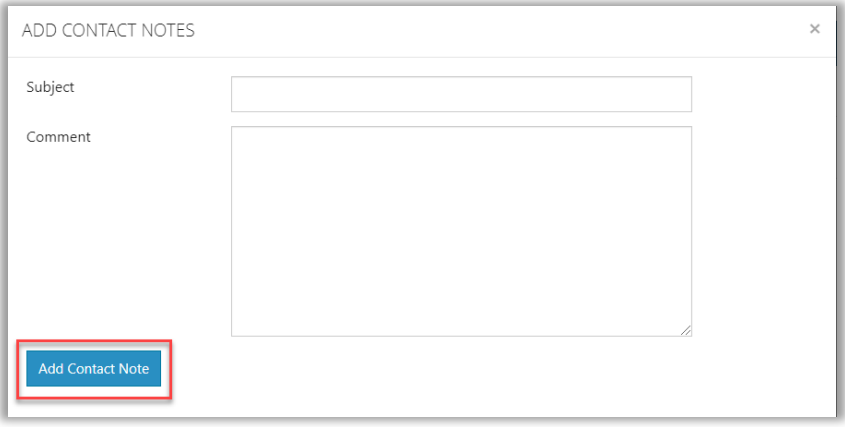

Click on the OK button to return to the Partner Engagement & Management screen.